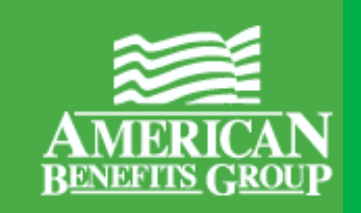

# **Enrollee Account Balance** *(see page 2)*

- When scheduled to be sent automatically, this report runs Monthly by default, on the 1st of every month.
- The Enrollee Account Balance report provides administrators with a list of all participants detailing: Account Status, Annual Election, Contributions Year to Date (Employee and Employer), Deposits, Total Year to Date Disbursements, Plan Forfeiture Balance, and Balance Due.

# **Employer Disbursements Report** *(see page 17)*

- When scheduled to be sent automatically, this report runs Weekly by default, every Wednesday
- The Employer Disbursements Report provides transaction detail on debit card transactions (for those employers who offer the ABG Benefit Card), reimbursed manual claims, and refunds. The transaction data returned gives a consolidated, accurate report of all spending activity for an employer group. Employers can use this report to reconcile all claim activity for a specified timeframe.

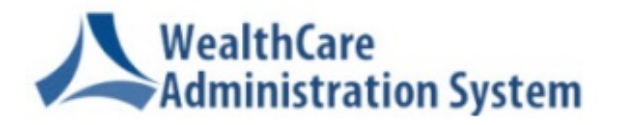

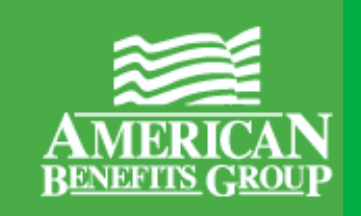

# Running the **Enrollee Account Balance**  Report in the WealthCare Administration System using Employer Plan Administrator access

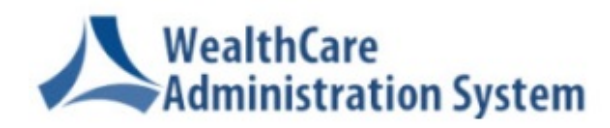

## 1. Click the Menu icon to reveal the left navigation menu, click **Reports**, then **Request**

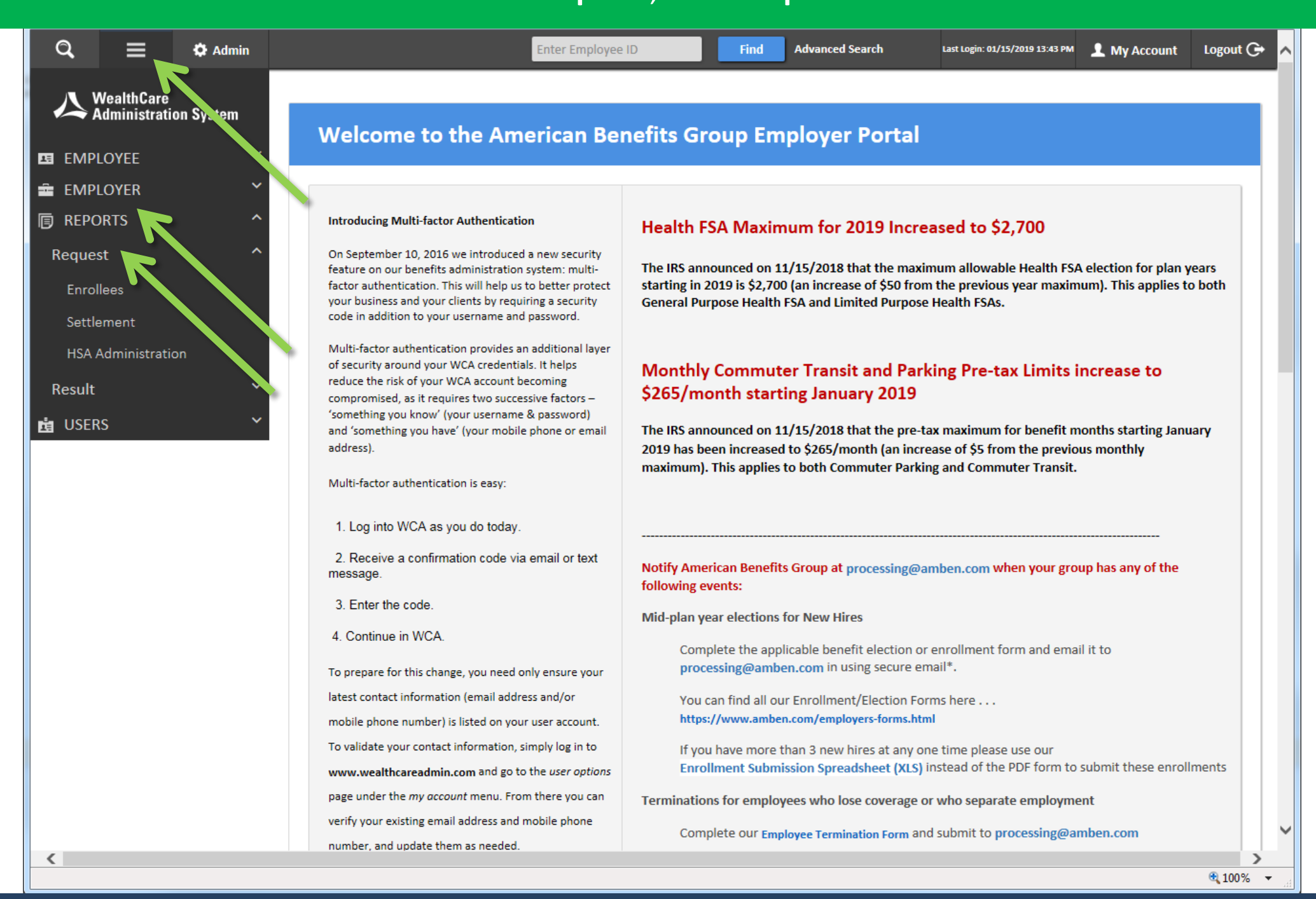

Step 2a of 13

# 2. Click **Enrollees**, then scroll down and click the name of the report in the main portion of the page – **Enrollee Account Balance**

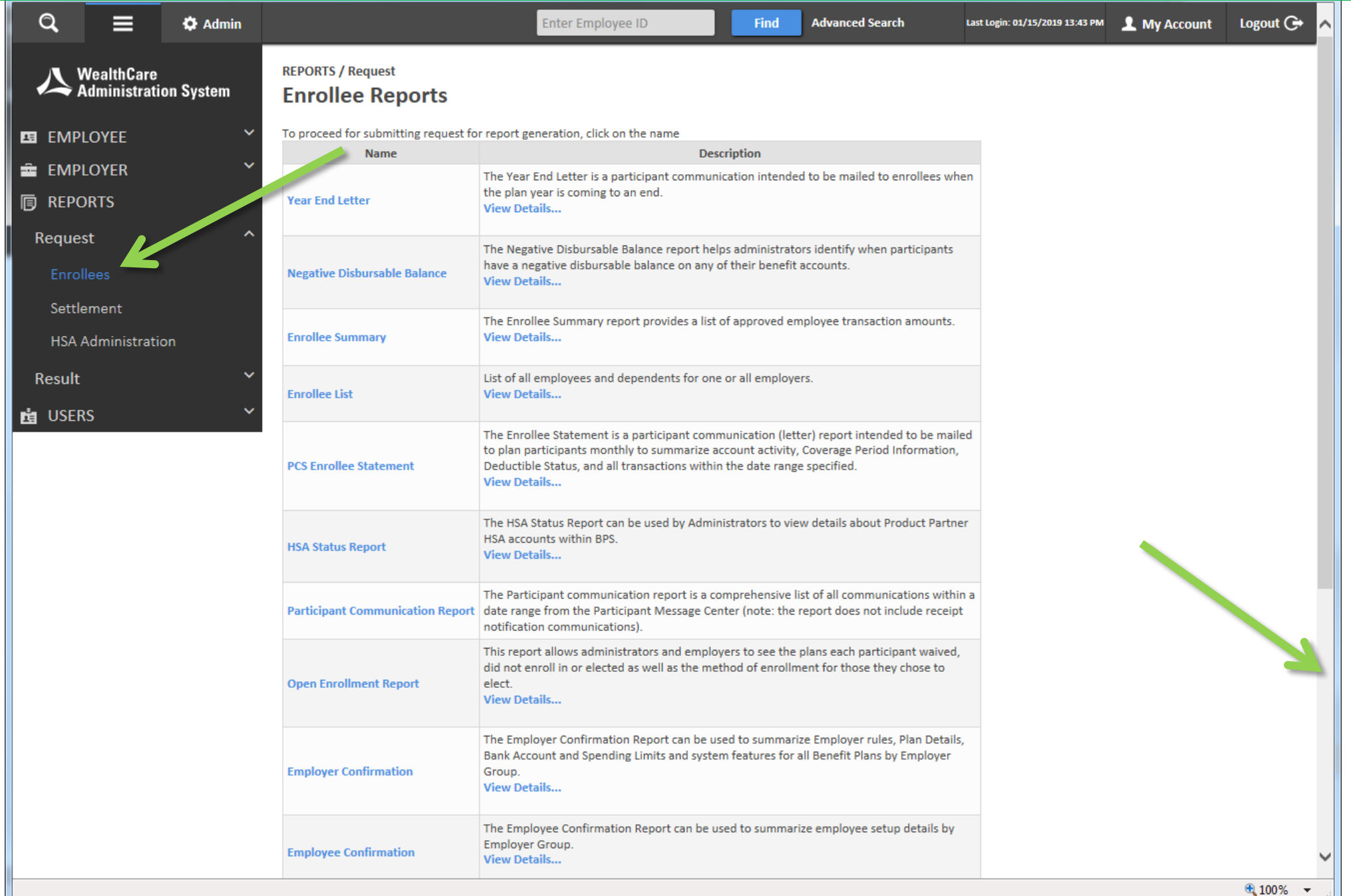

# 2. Click **Enrollees**, then scroll down and click the name of the report – **Enrollee Account Balance**

**歯** USERS

 $\ddot{\phantom{0}}$ 

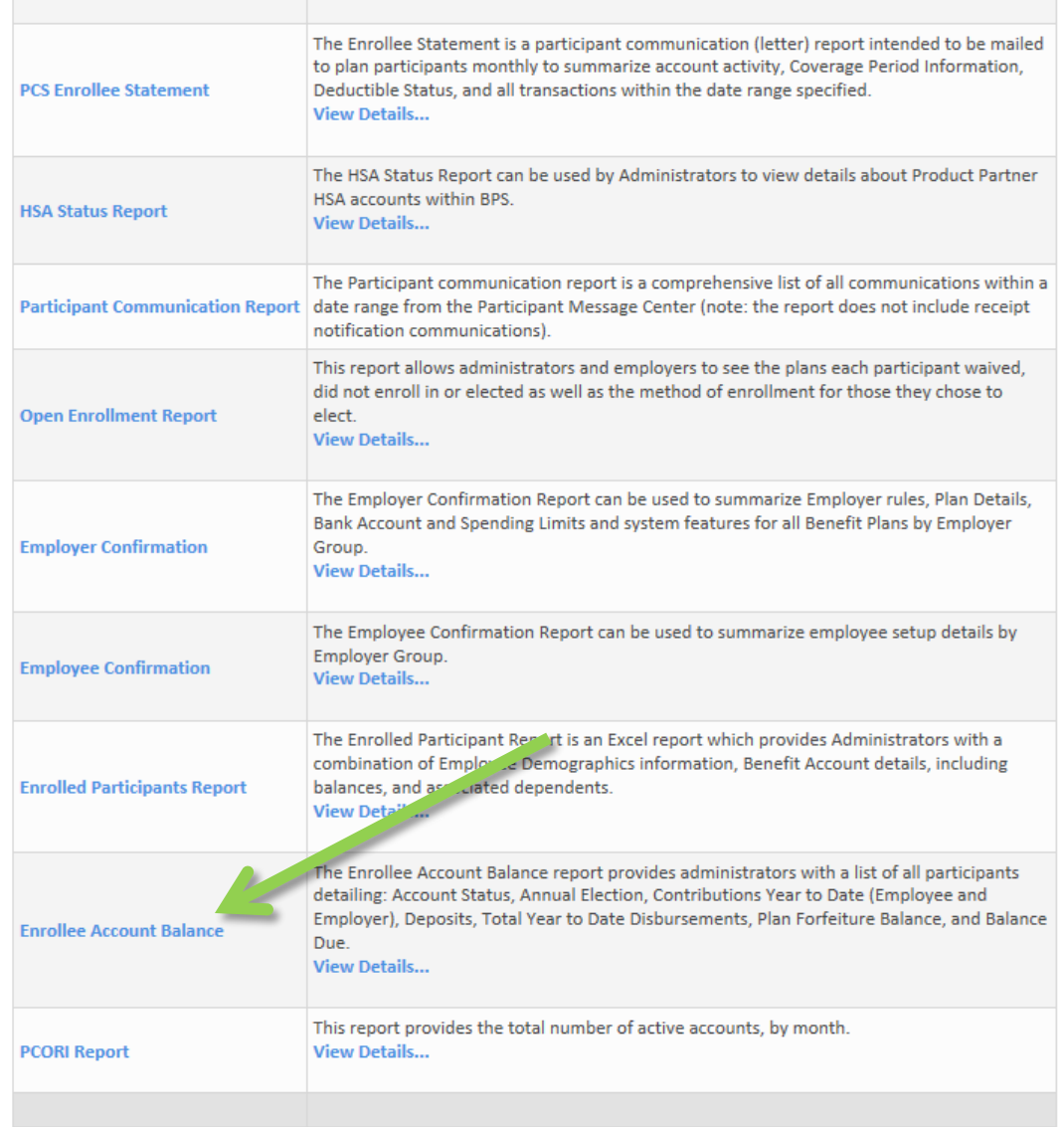

WealthCare Administration System Version: 7.11.7 [2]

# 3. Enter your choice of parameters for the Enrollee Account Balance Report

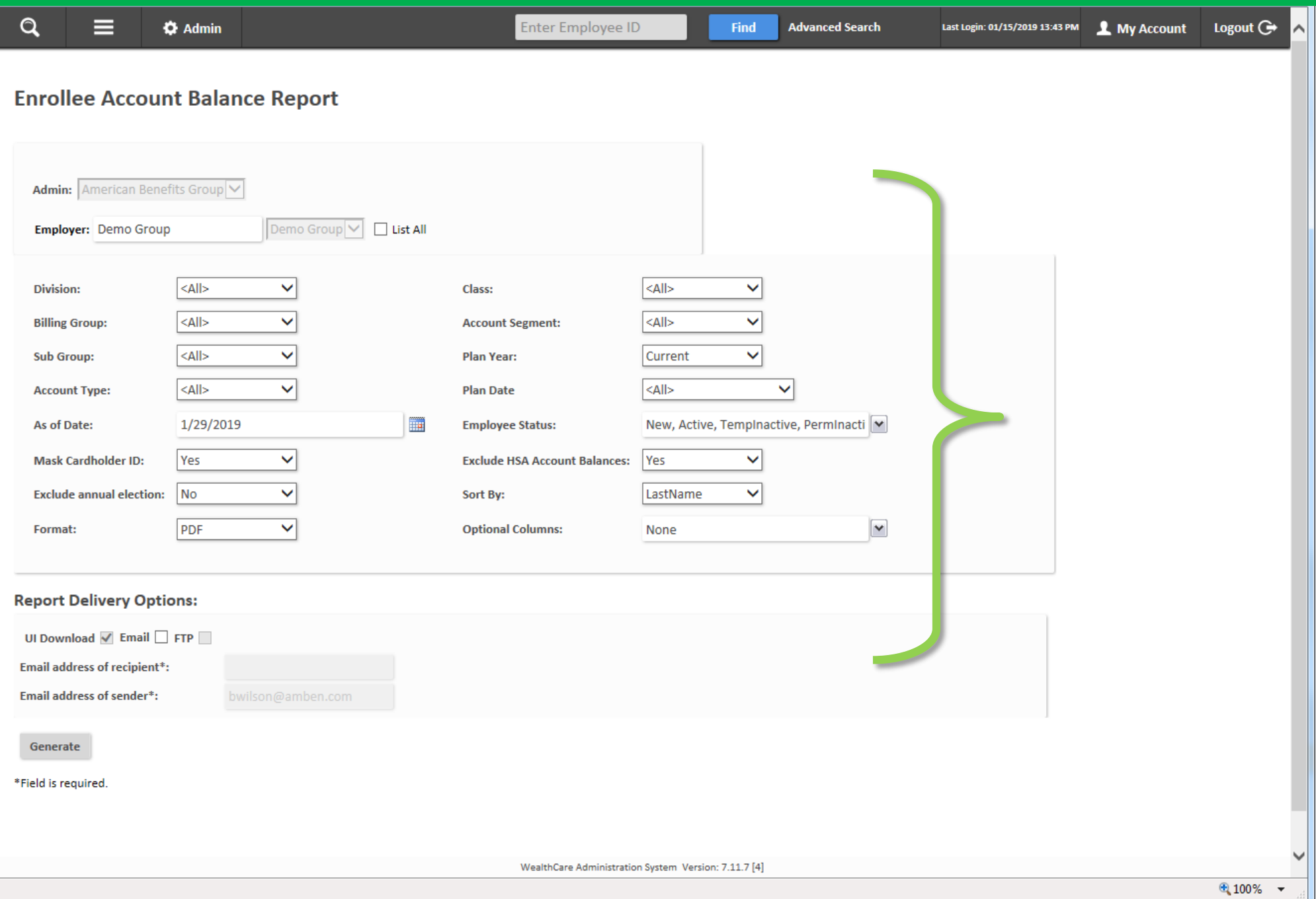

# 4. Select a "direction in time" – "Current", "Previous" or "Future" under **Plan Year**

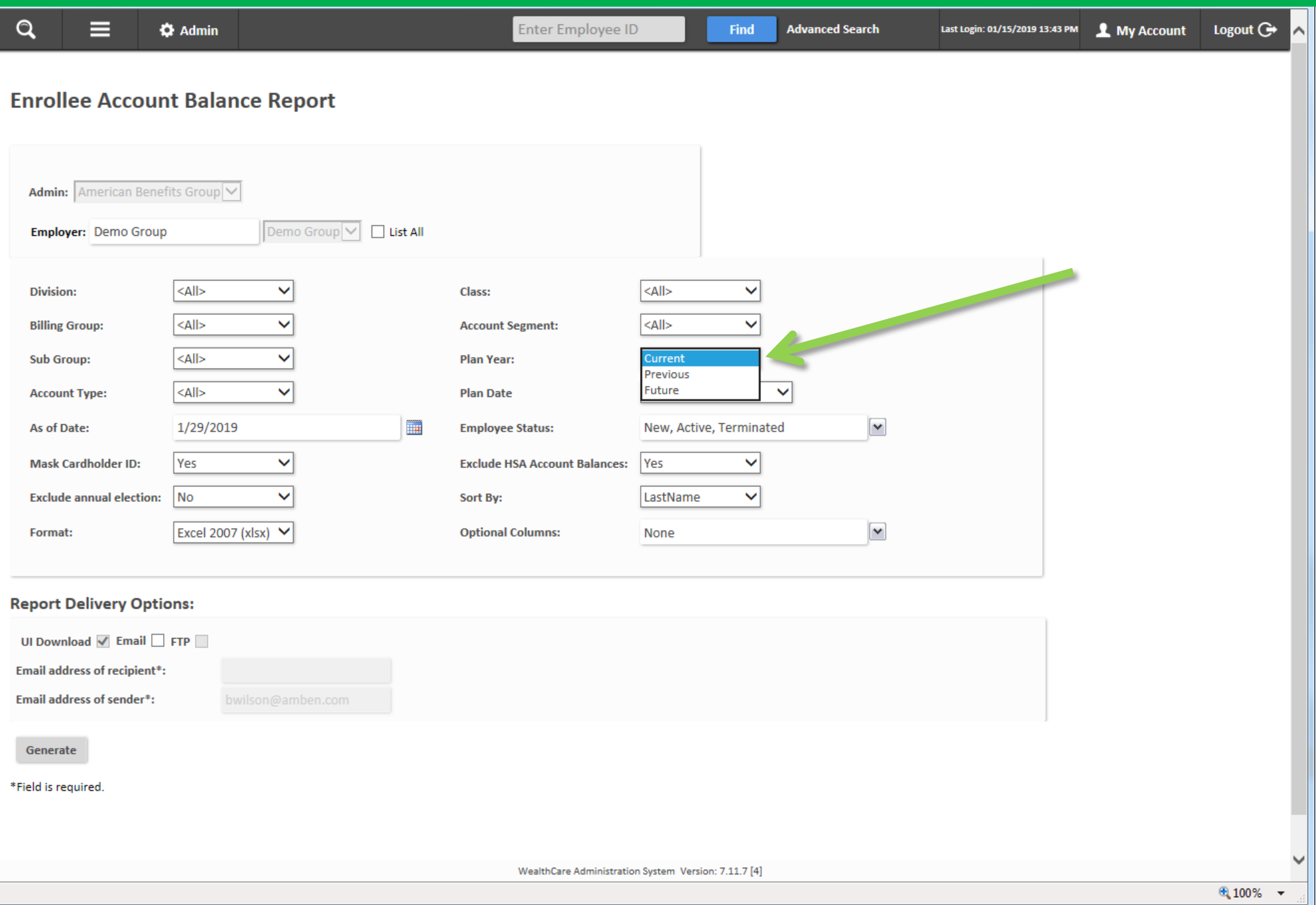

5. De-select "TempInactive" and "PermInactive" (but leave "New", "Active" and "Terminated" checked) under **Employee Status**

Step 5 of 13

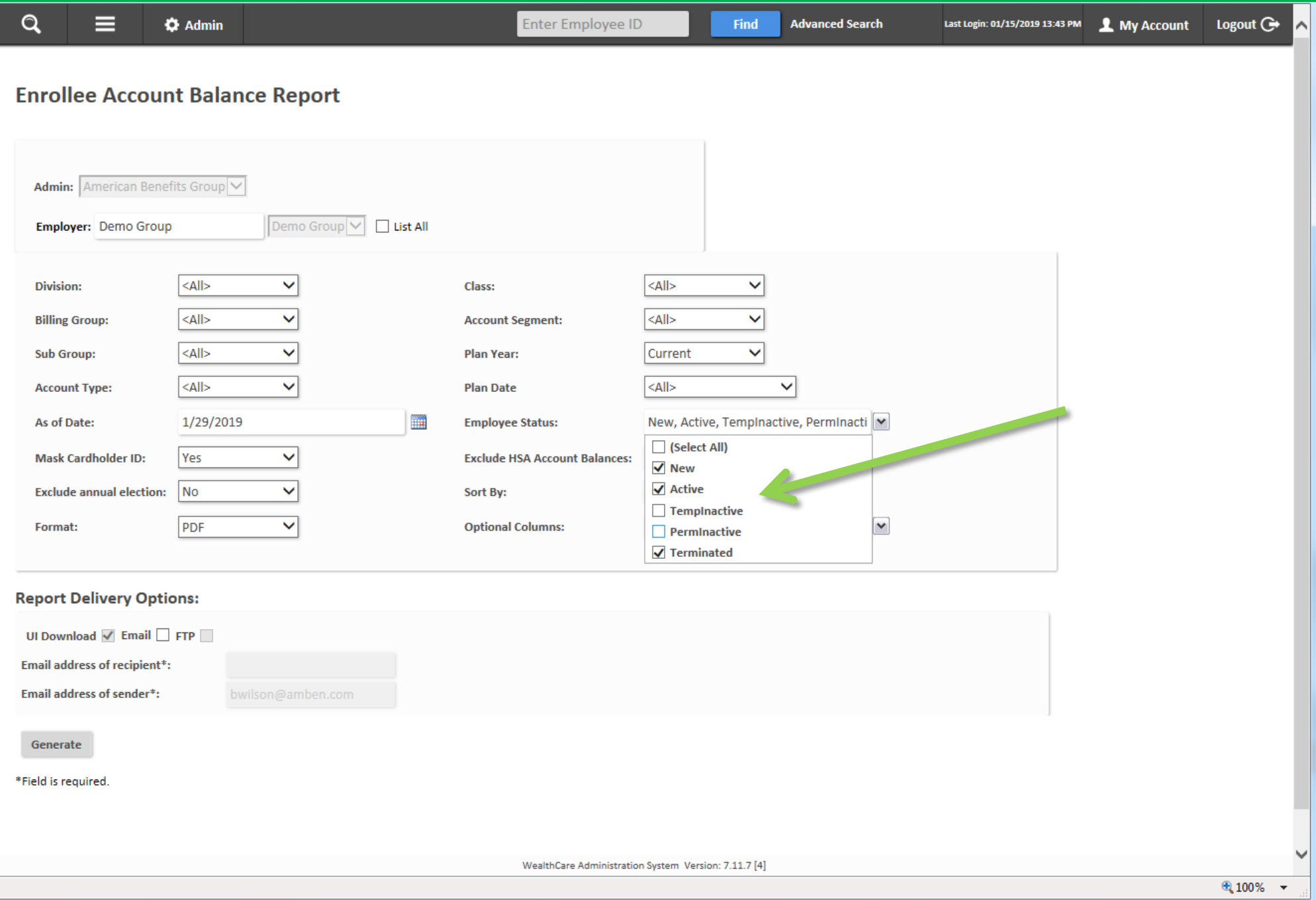

## 6. Choose a file **Format** *(Excel is recommended for this report)*

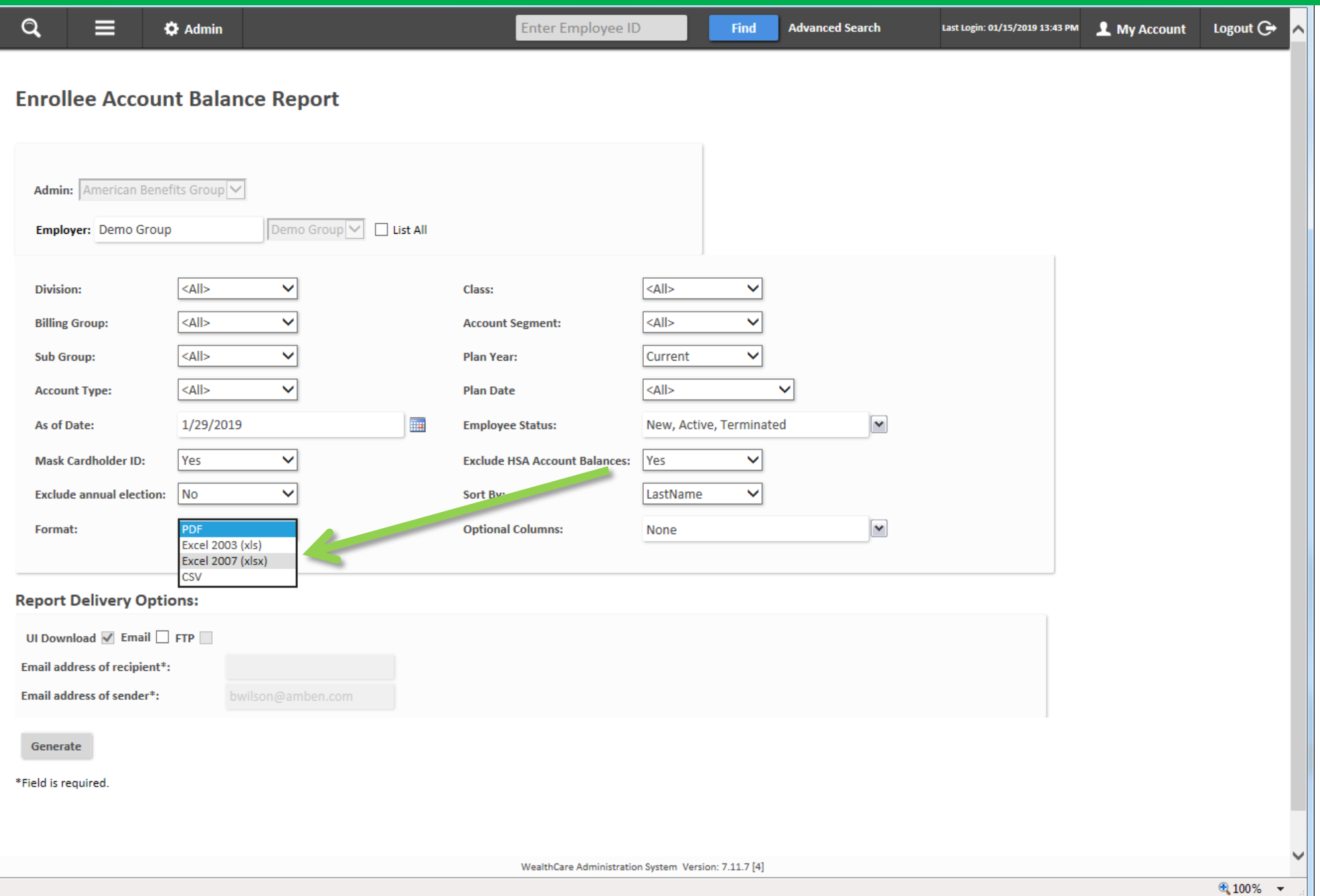

## 7. Click **Generate**

*(Using the rest of the Report Delivery Options section is not recommended)*

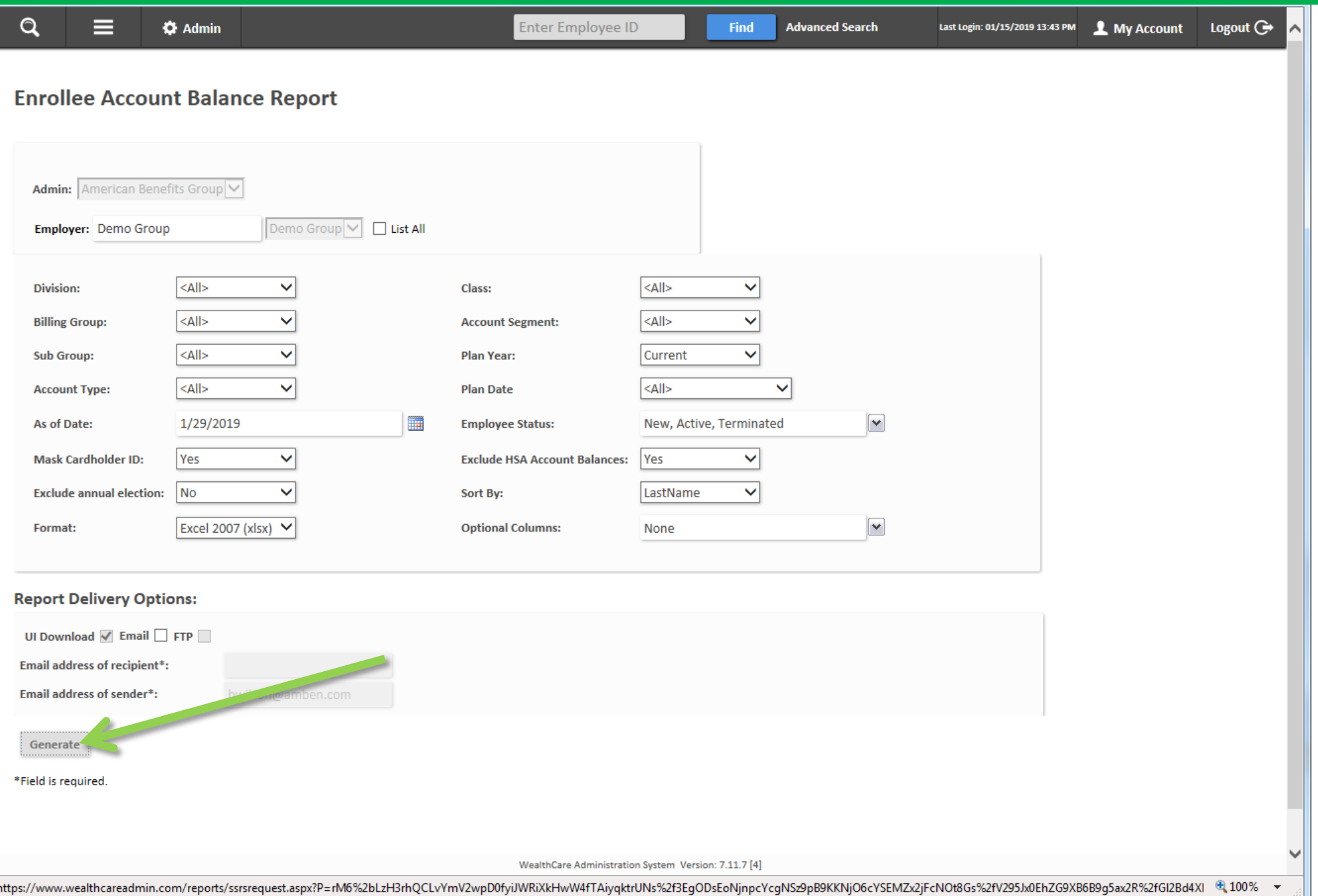

# 8. The system will display a "submitted successfully" message

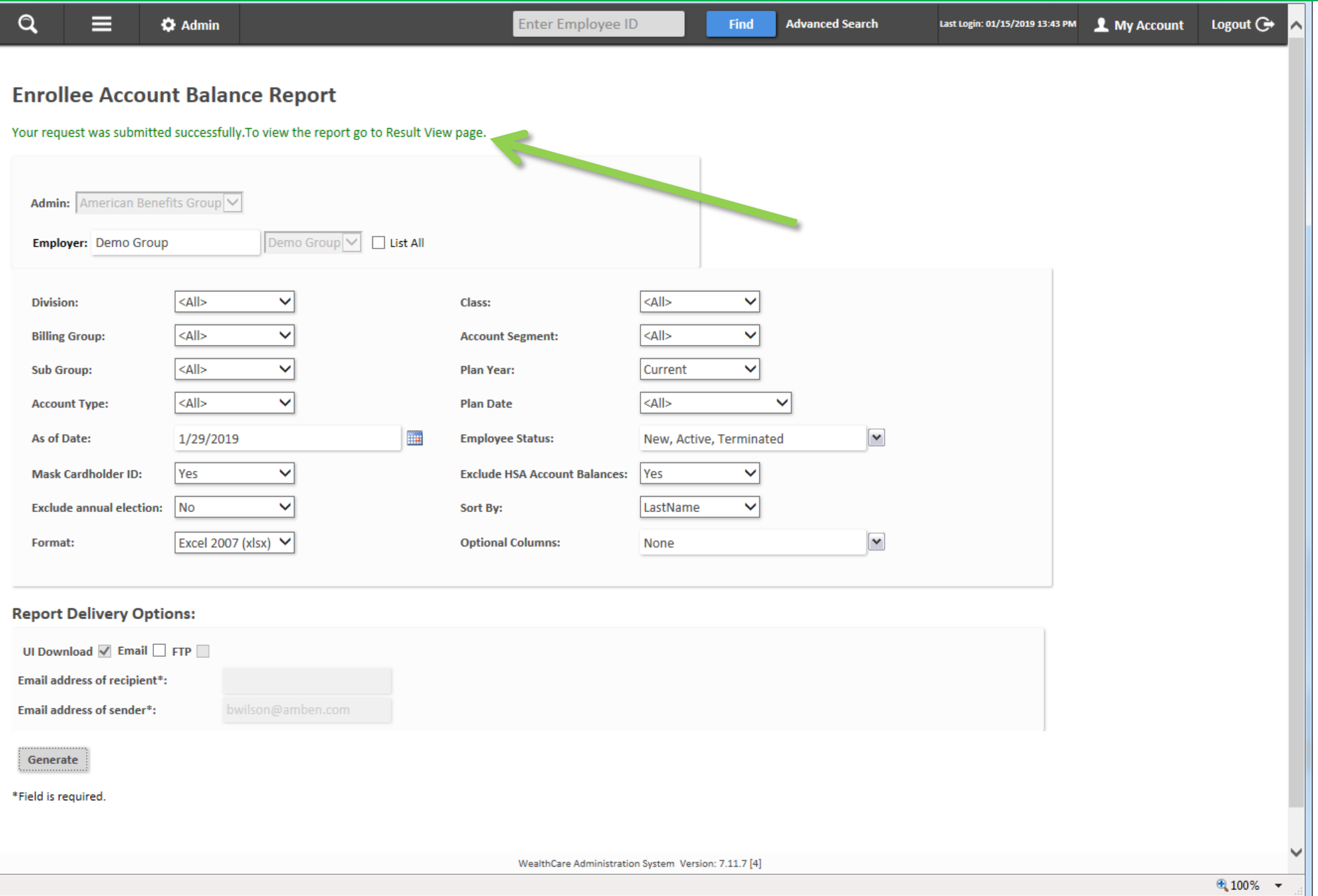

#### Step 9 of 13

# 9. If the left navigation menu has "auto-hidden", Click the Menu icon to reveal the navigation menu again

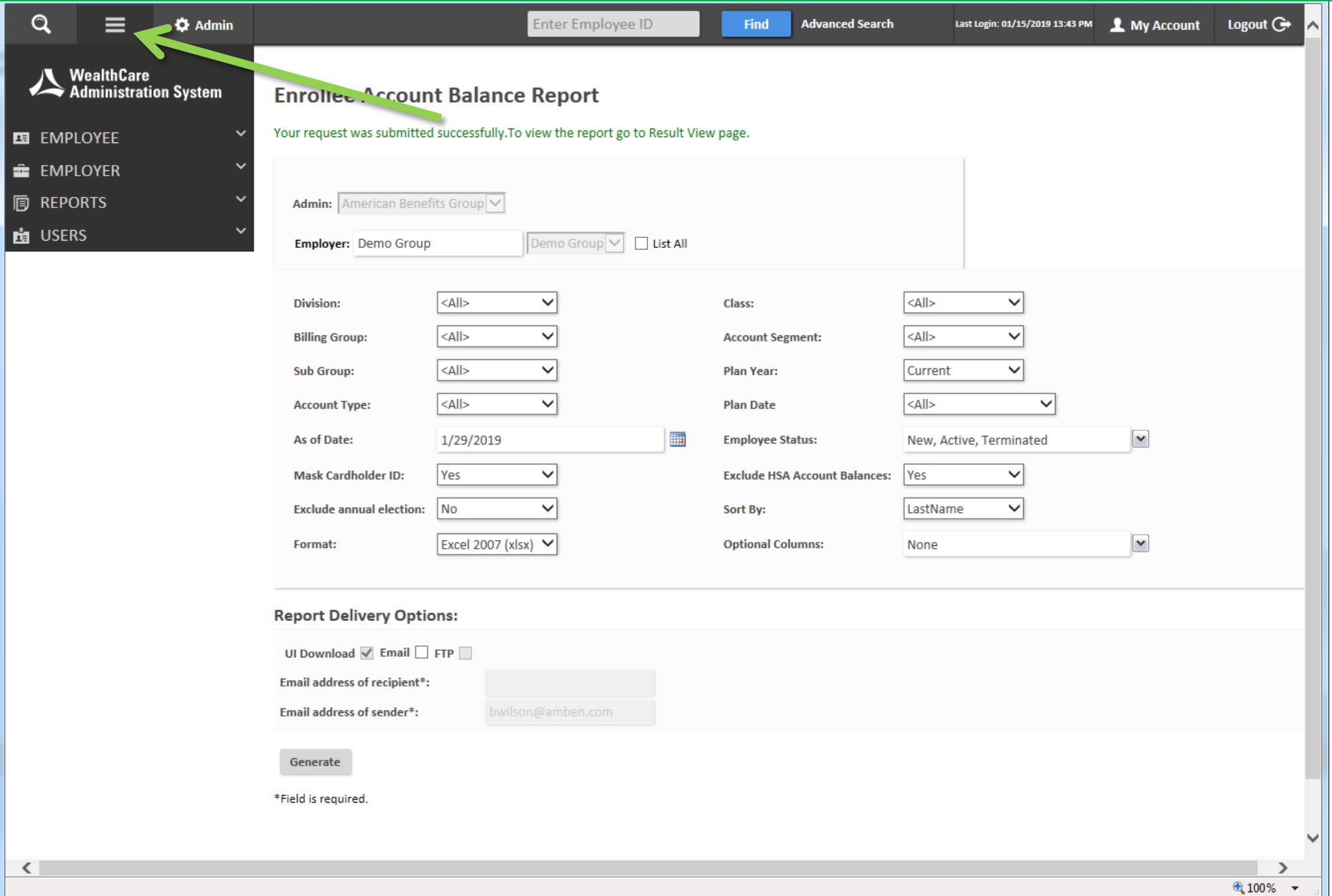

# 10. Click **Reports**, then **Result**, then click **View Reports**

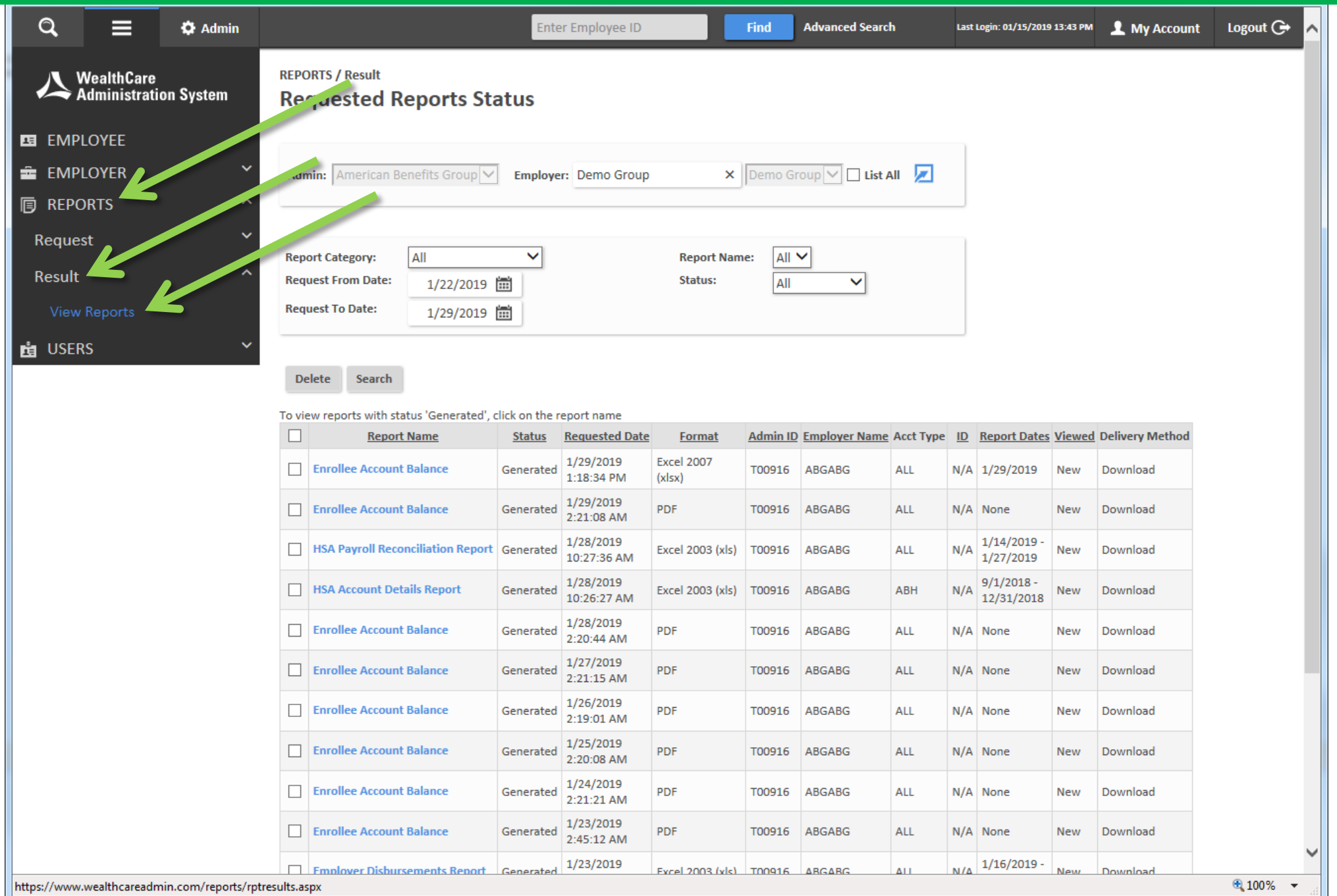

# 11. Click the name of the Report (in bold, blue font) to open it

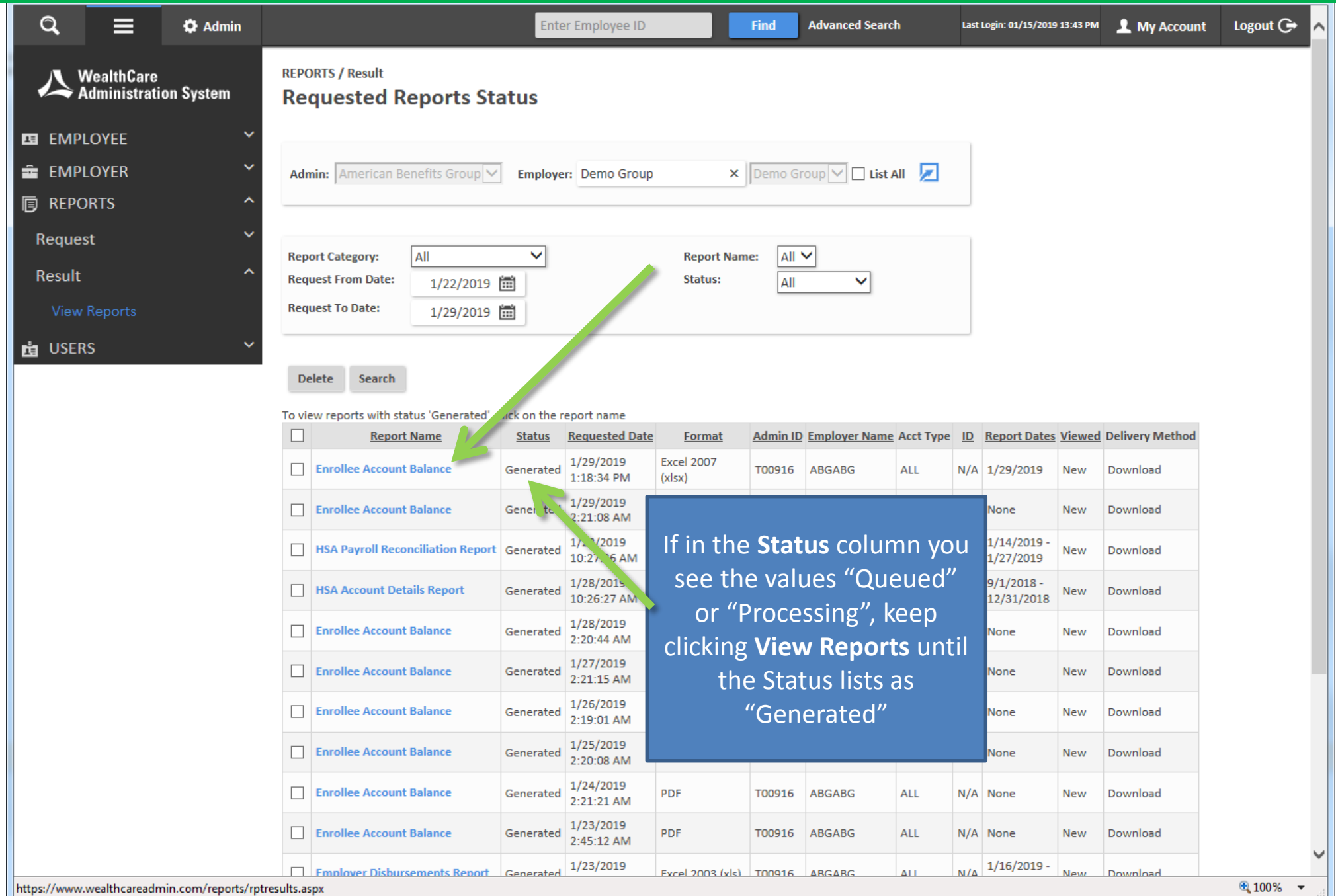

# 12. Open the file that you have downloaded

*(how this appears will vary depending on which Internet browser you use)*

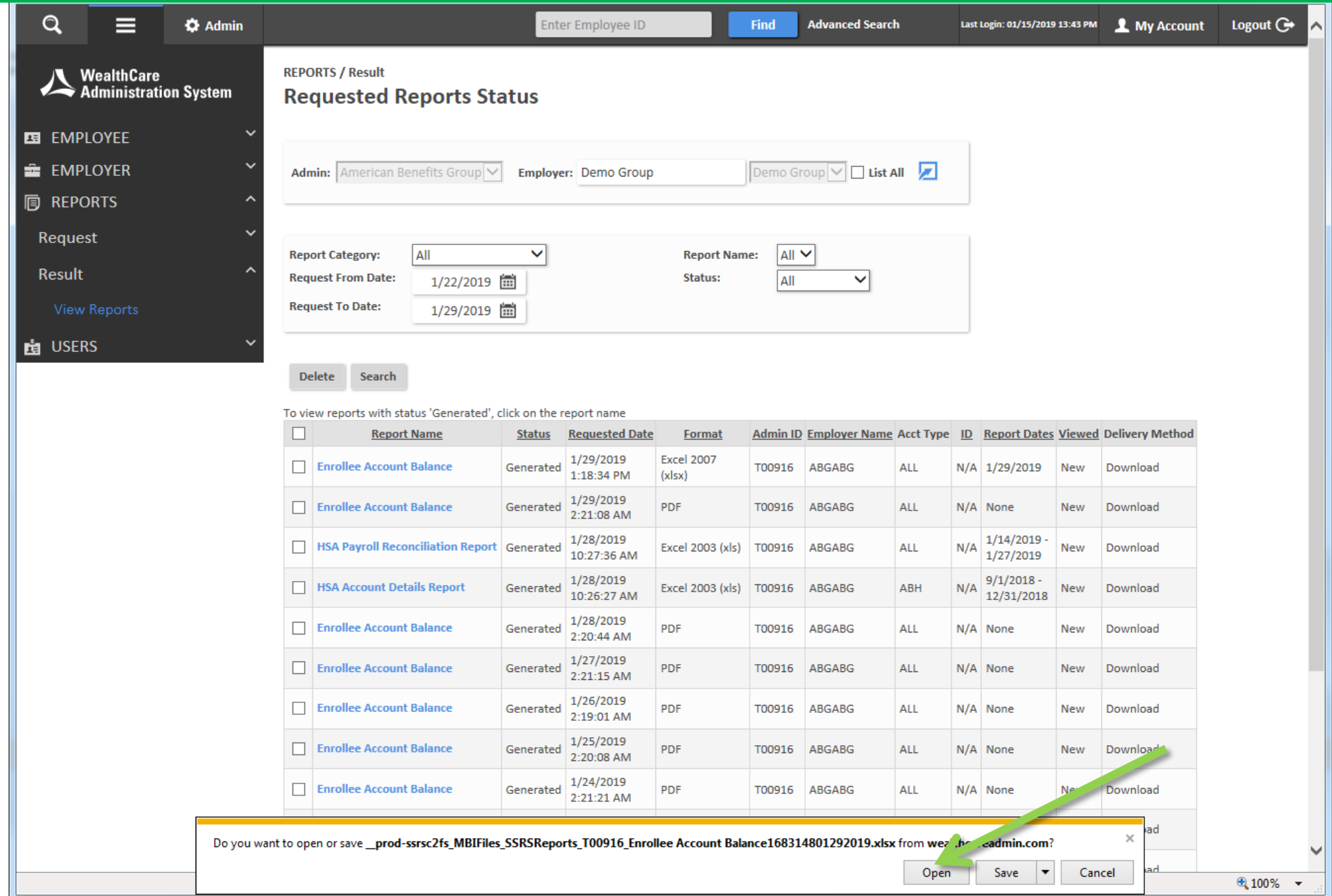

# 13. Save the file to your computer or local drive

 $\overline{\phantom{a}}$ 

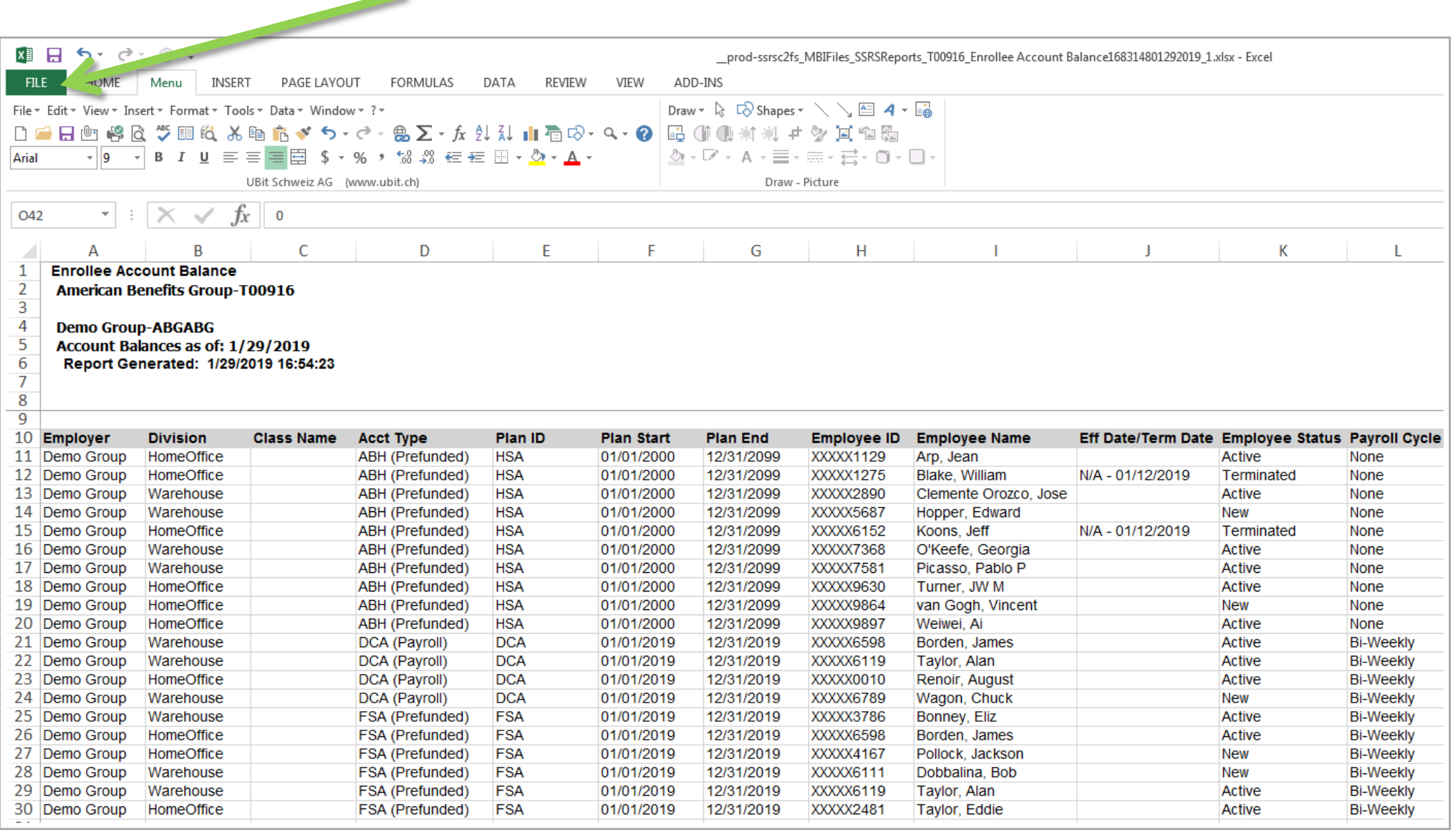

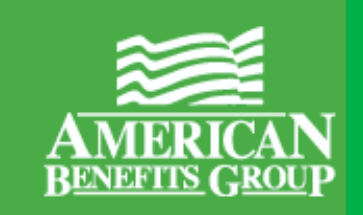

# Running the **Employer Disbursements Report** in the WealthCare Administration System using Employer Plan Administrator access

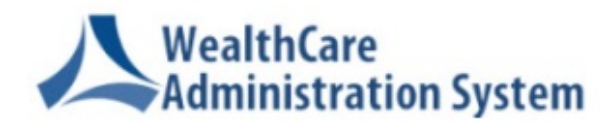

1. Click the Menu icon to reveal the left navigation menu,

## then click **Reports**, then **Request**

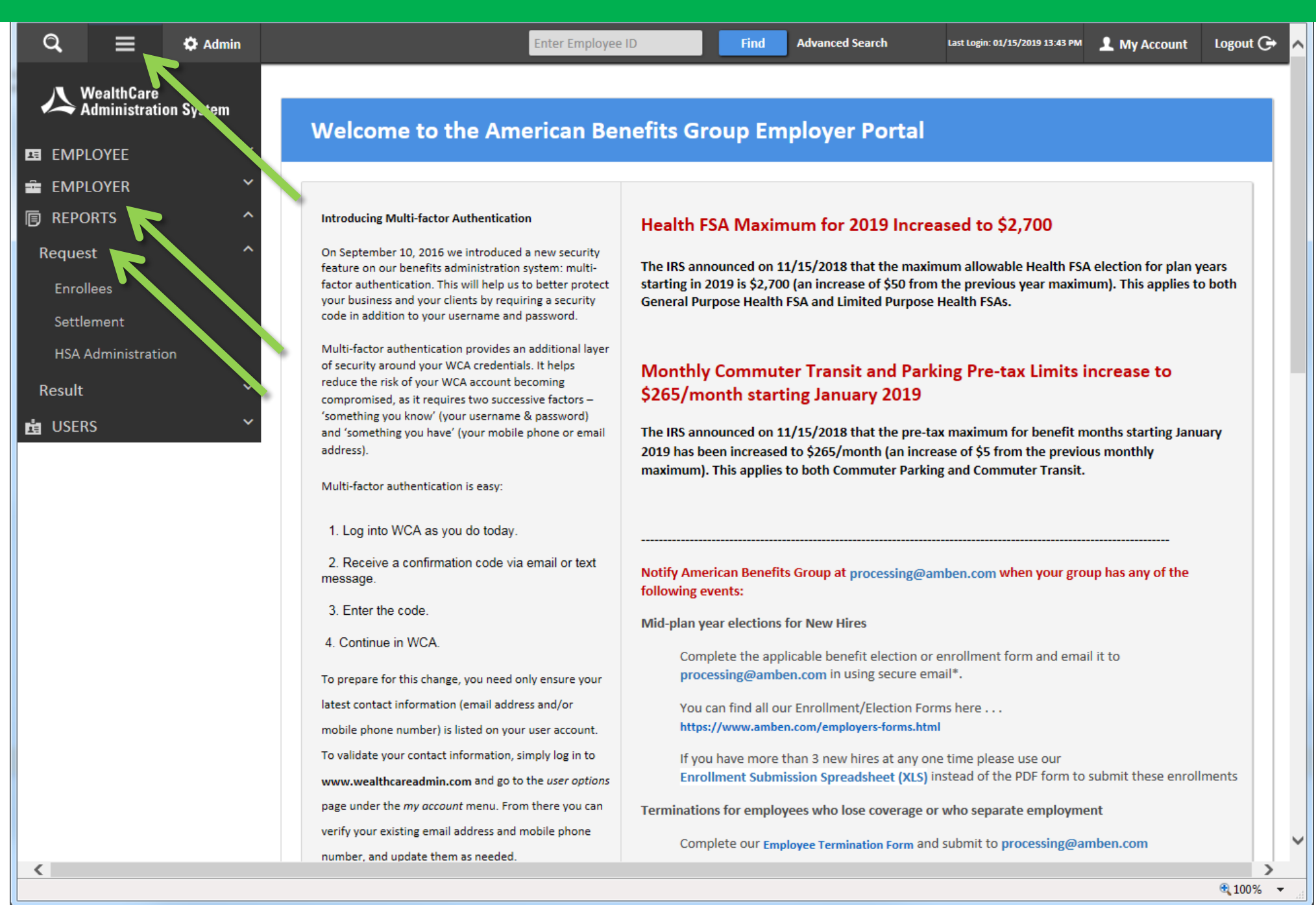

#### Step 2a of 12

● 100% ▼

# 2. Click **Settlement**, then scroll down to click the name of the report

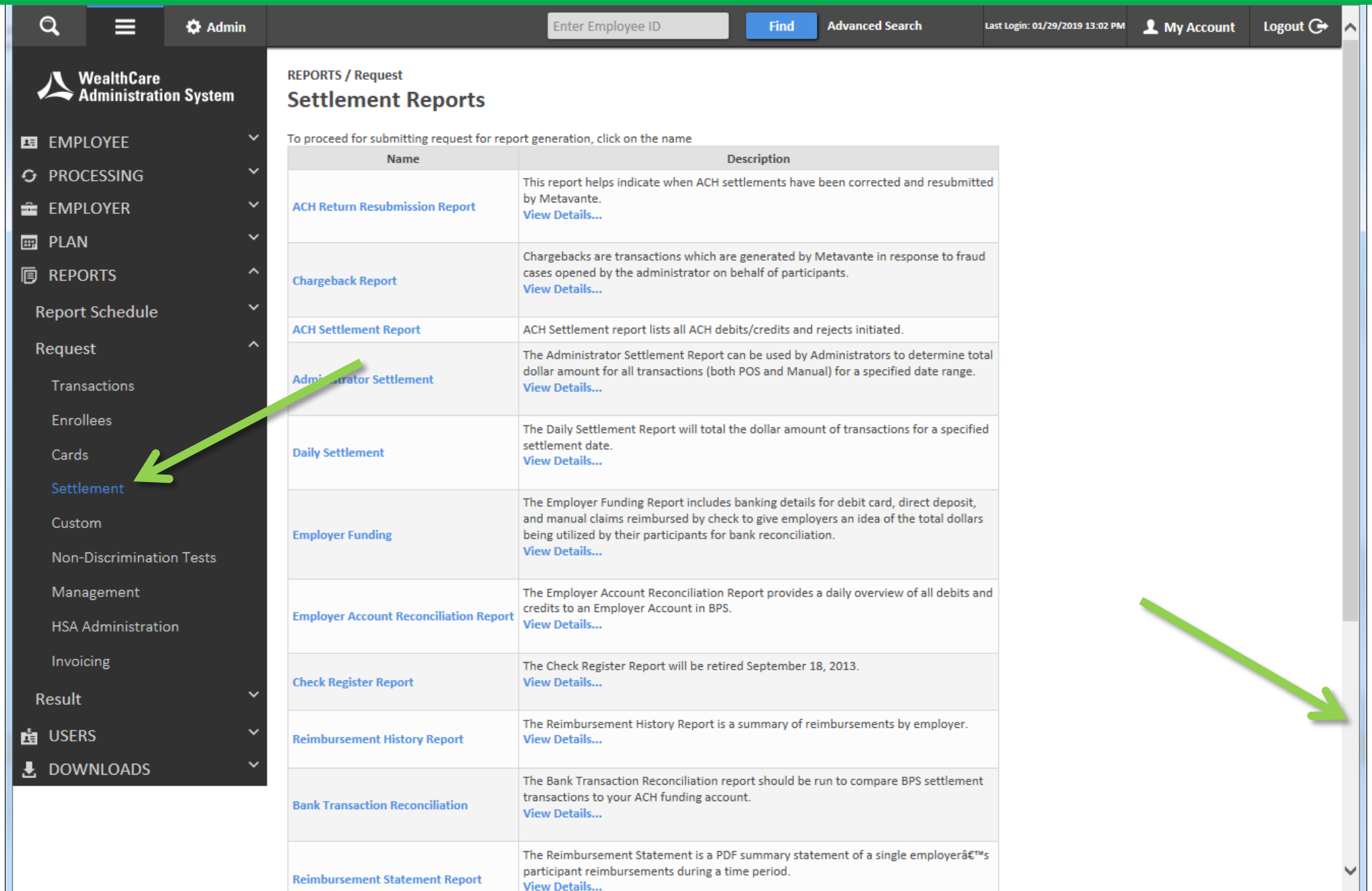

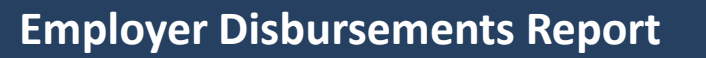

# 2. Click **Settlement**, then scroll down to click the name of the report **Employer Disbursements Report**

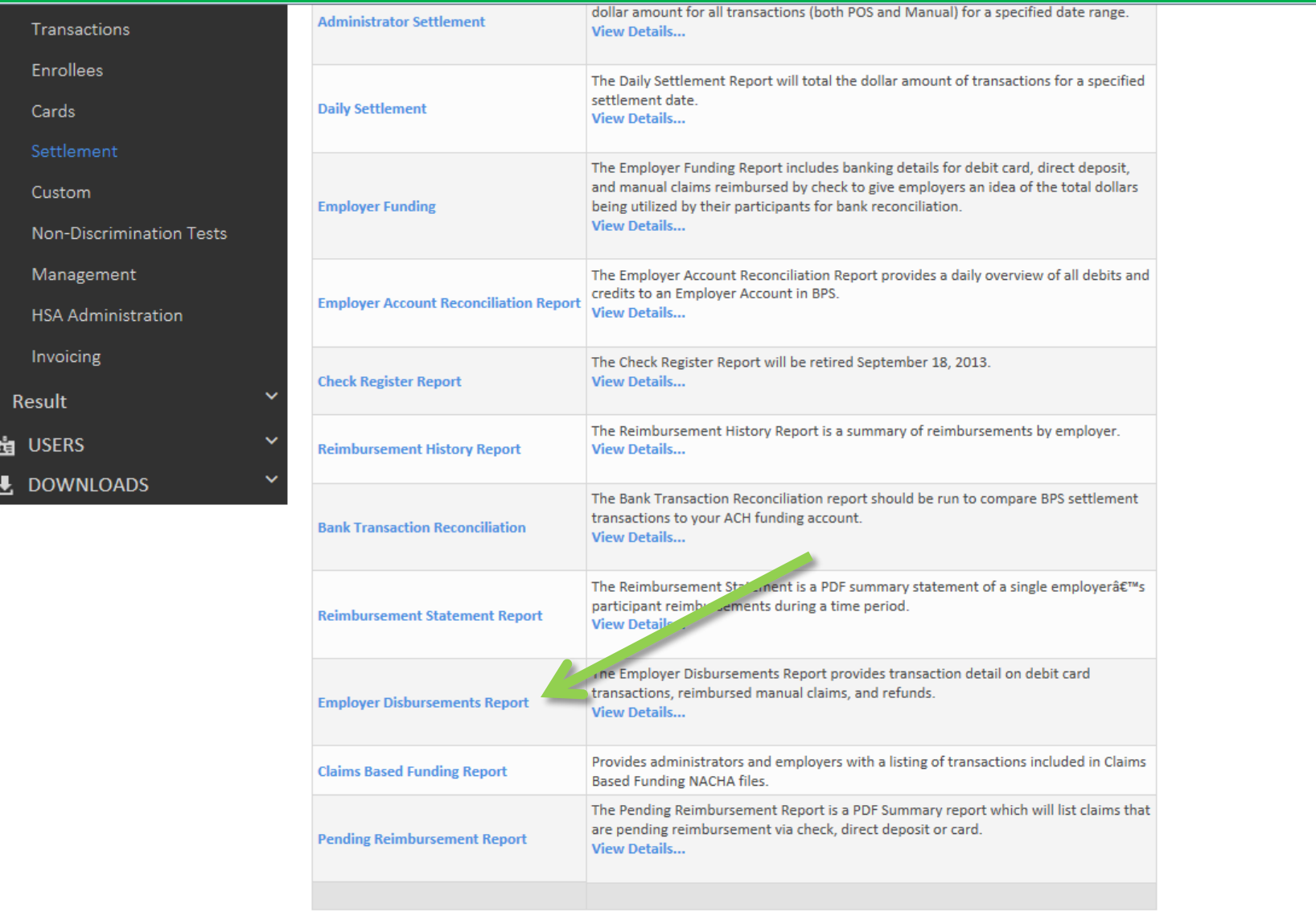

WealthCare Administration System Version: 7.11.7 [3

● 100% ▼

# 3. Enter your choice of parameters for the Employer Disbursements Report

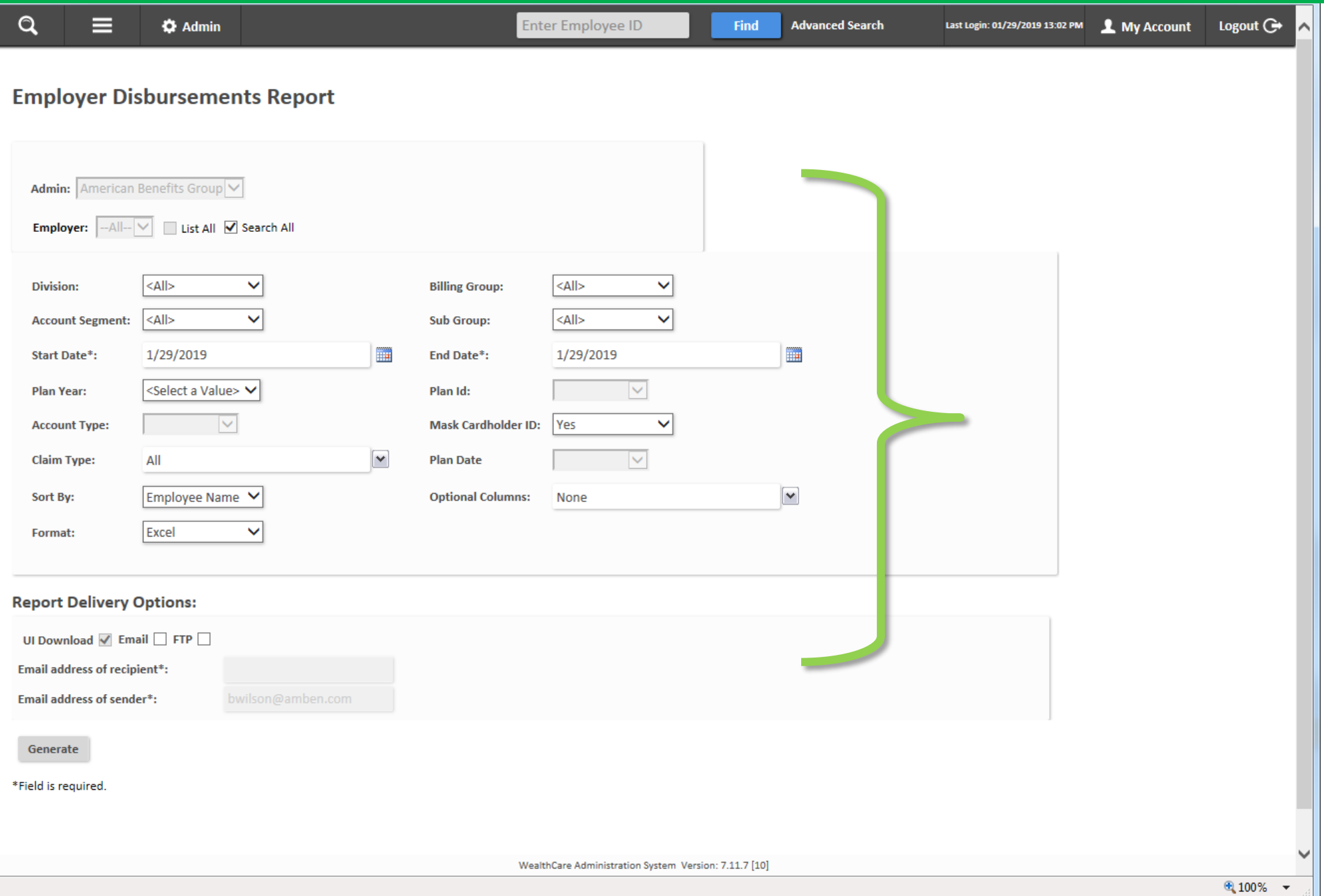

4. Choose a **Start Date** and **End Date** range for settlement dates for participant card transactions and manual claim reimbursements Step 4 of 12

*(we recommend choosing a start date a few banking days prior to the date range you want to examine)*

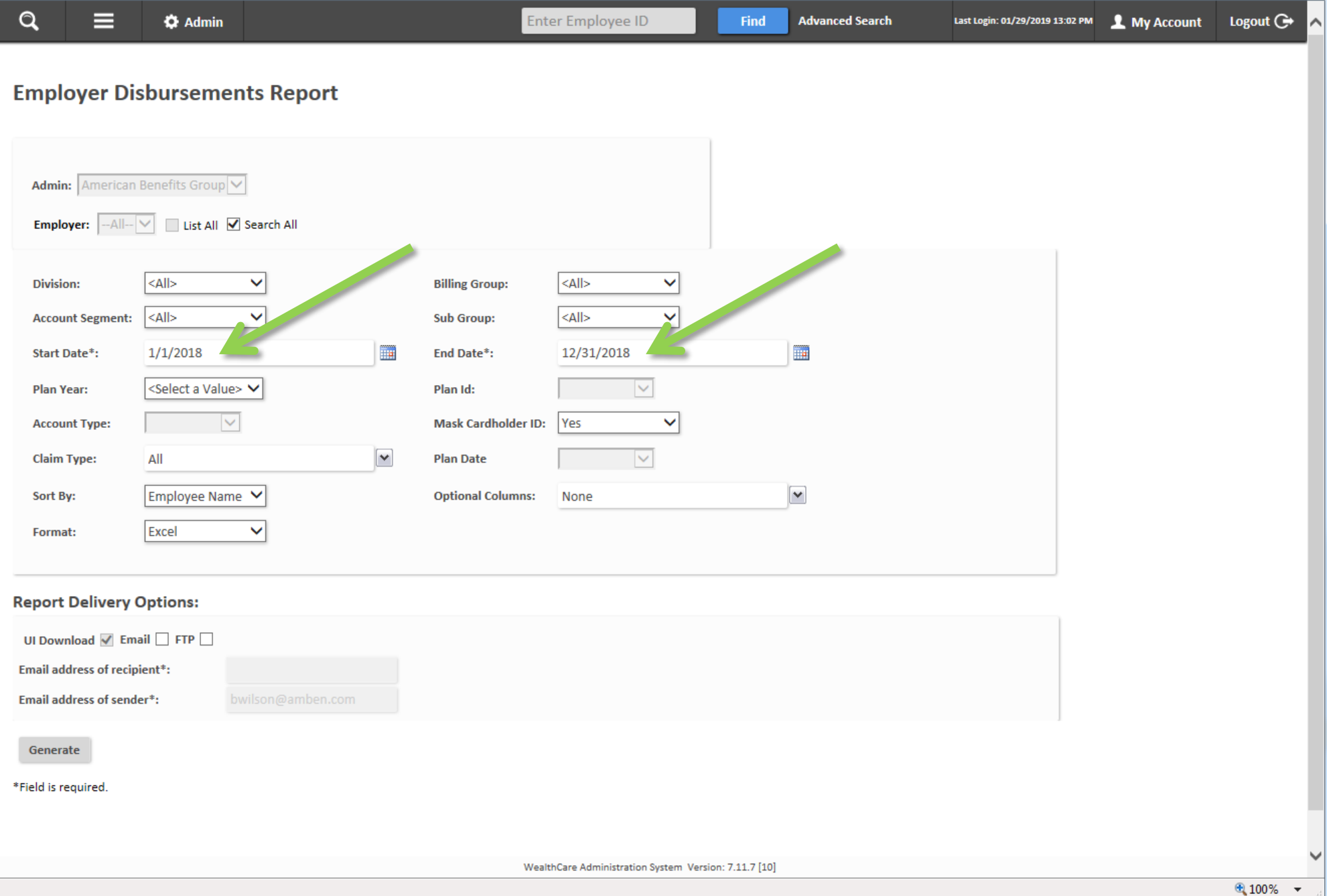

Step 5 of 12

## 5. Select "Current", "Previous" or "All" under **Plan Year** *("All" is recommended, with the option to sort and filter on the final report)*

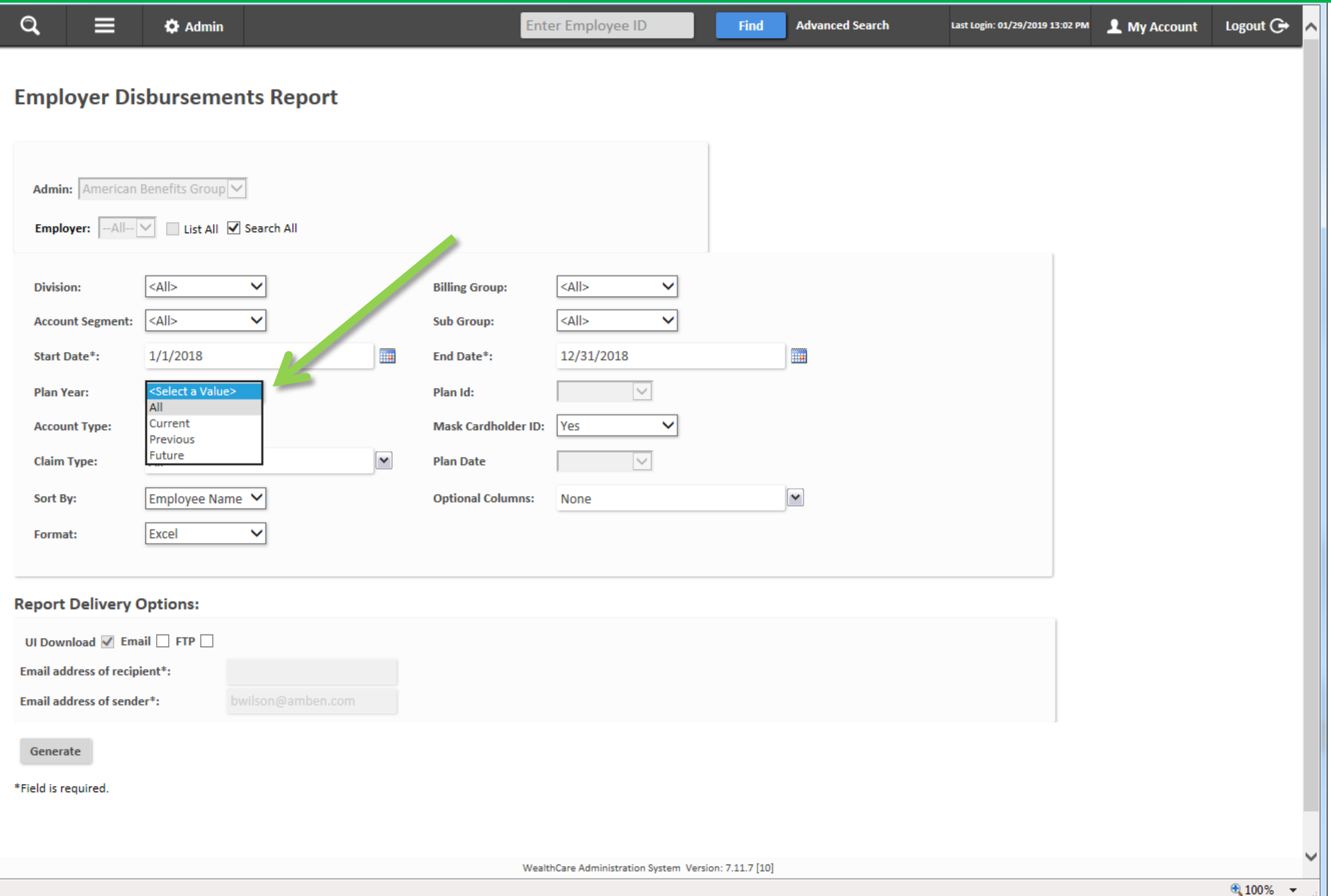

Step 6 of 12

## 6. "All" should be selected under **Plan Year** (particularly if you will be using the Employer Disbursements Report to reconcile drafts against your employer bank account

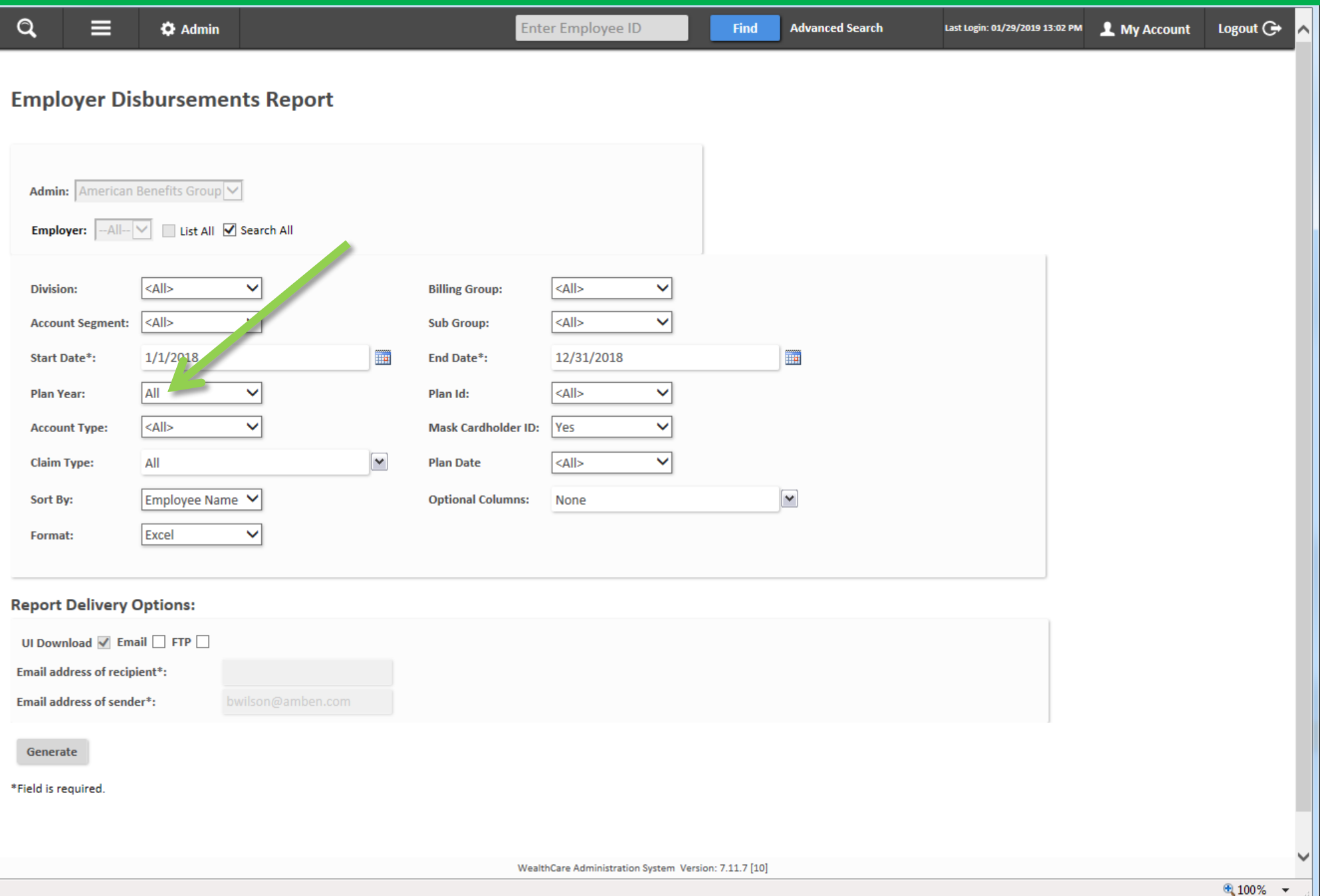

## 7. Click **Generate**

*(Using the rest of the Report Delivery Options section is not recommended)*

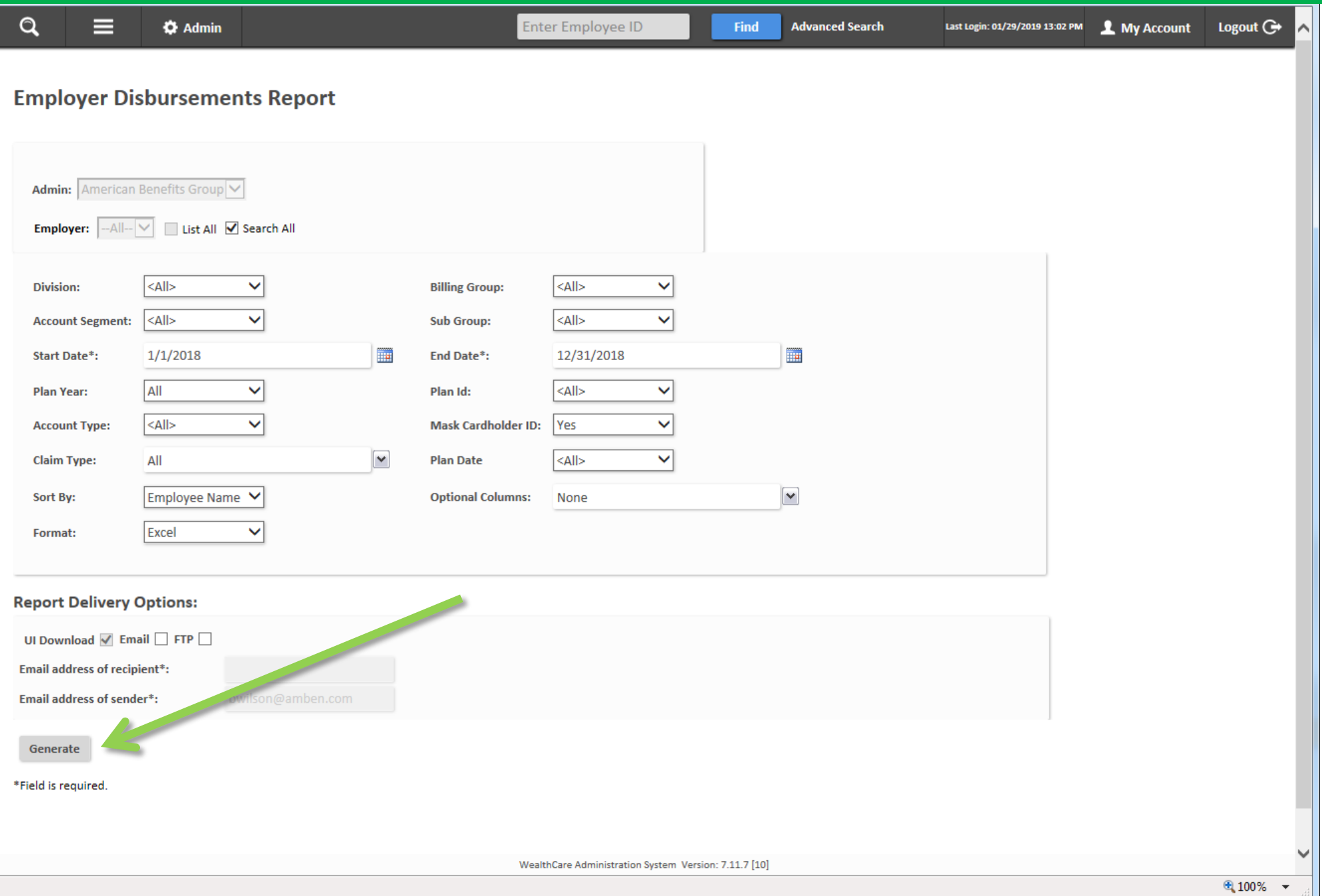

# 8. The system will display a "submitted successfully" message

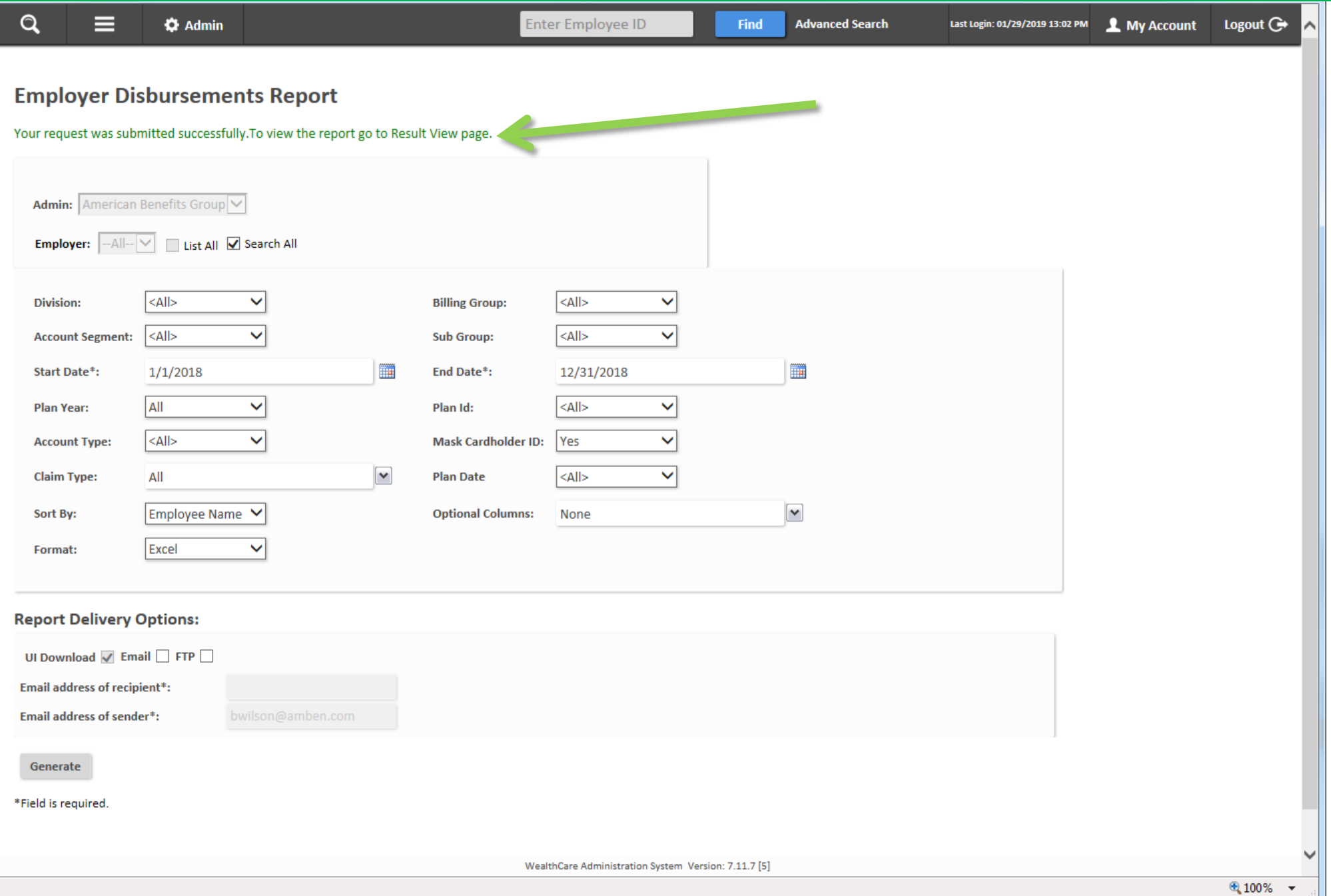

# 9. Click **Reports**, then **Result**, then click **View Reports**

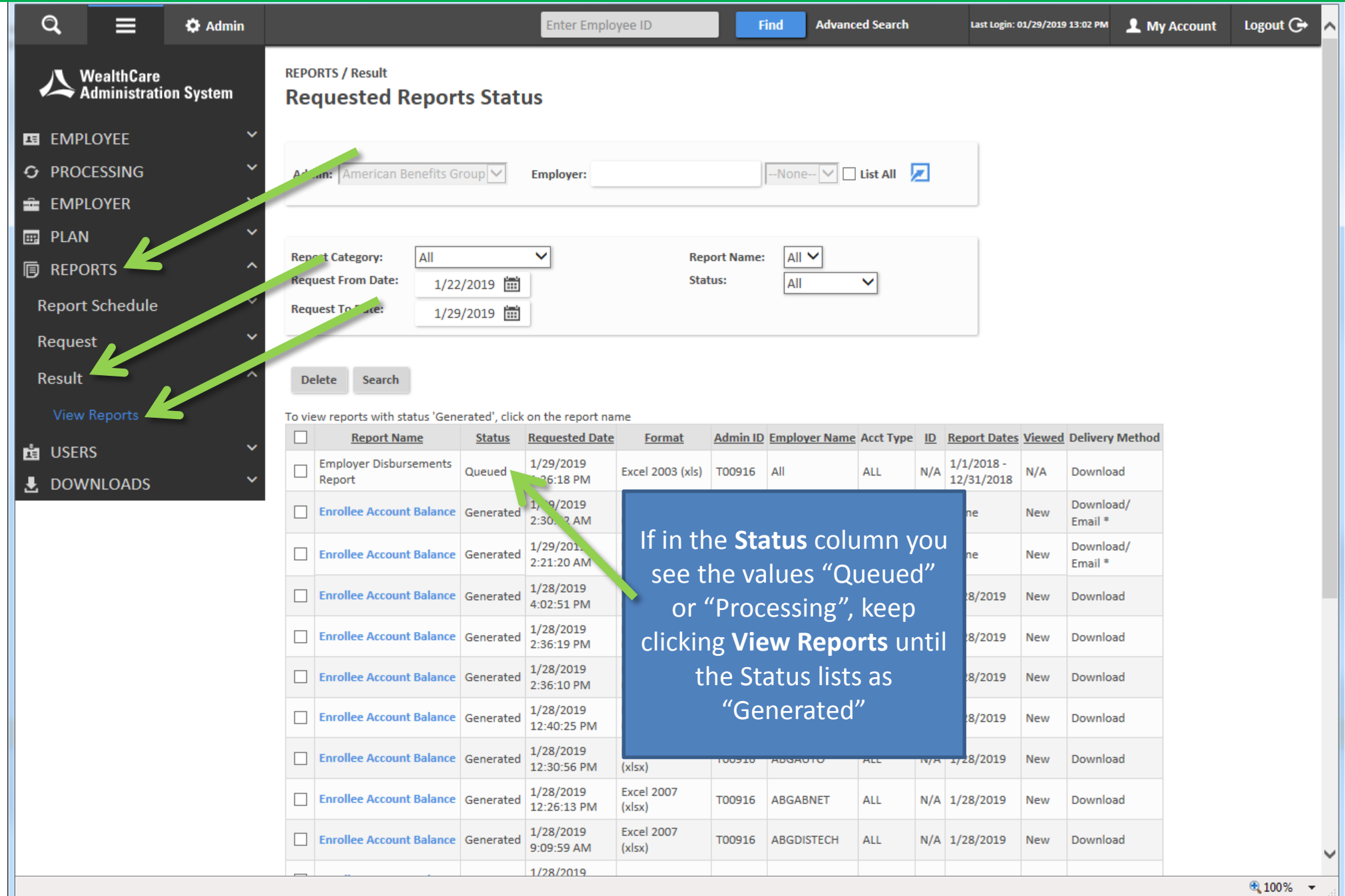

# 10. Click the name of the report to open it once it has generated (it will be a clickable hyperlink)

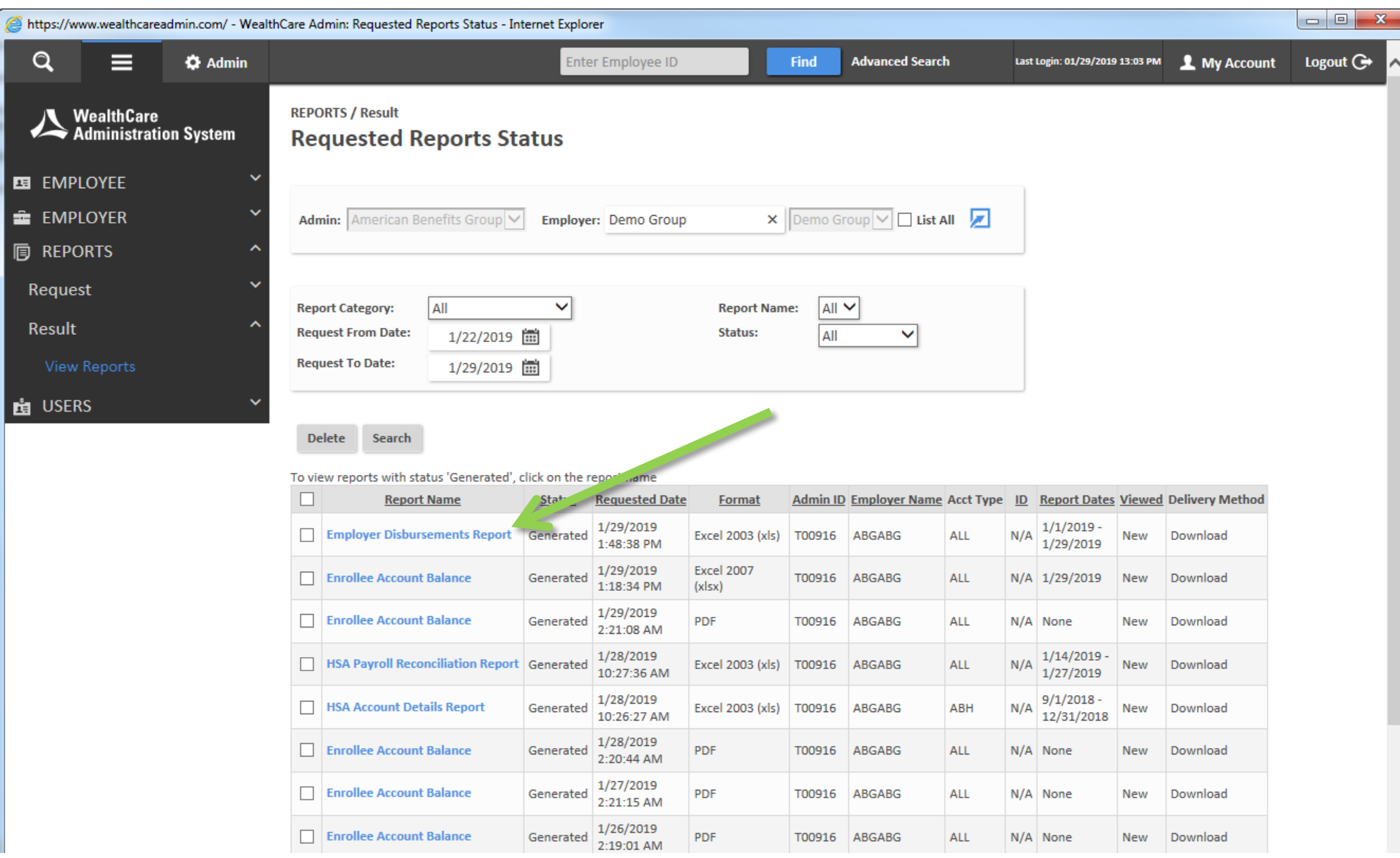

#### Step 11 of 12

# 11. Click **Open** from the dialogue bar that pops up (this may vary depending on the web browser that you are using)

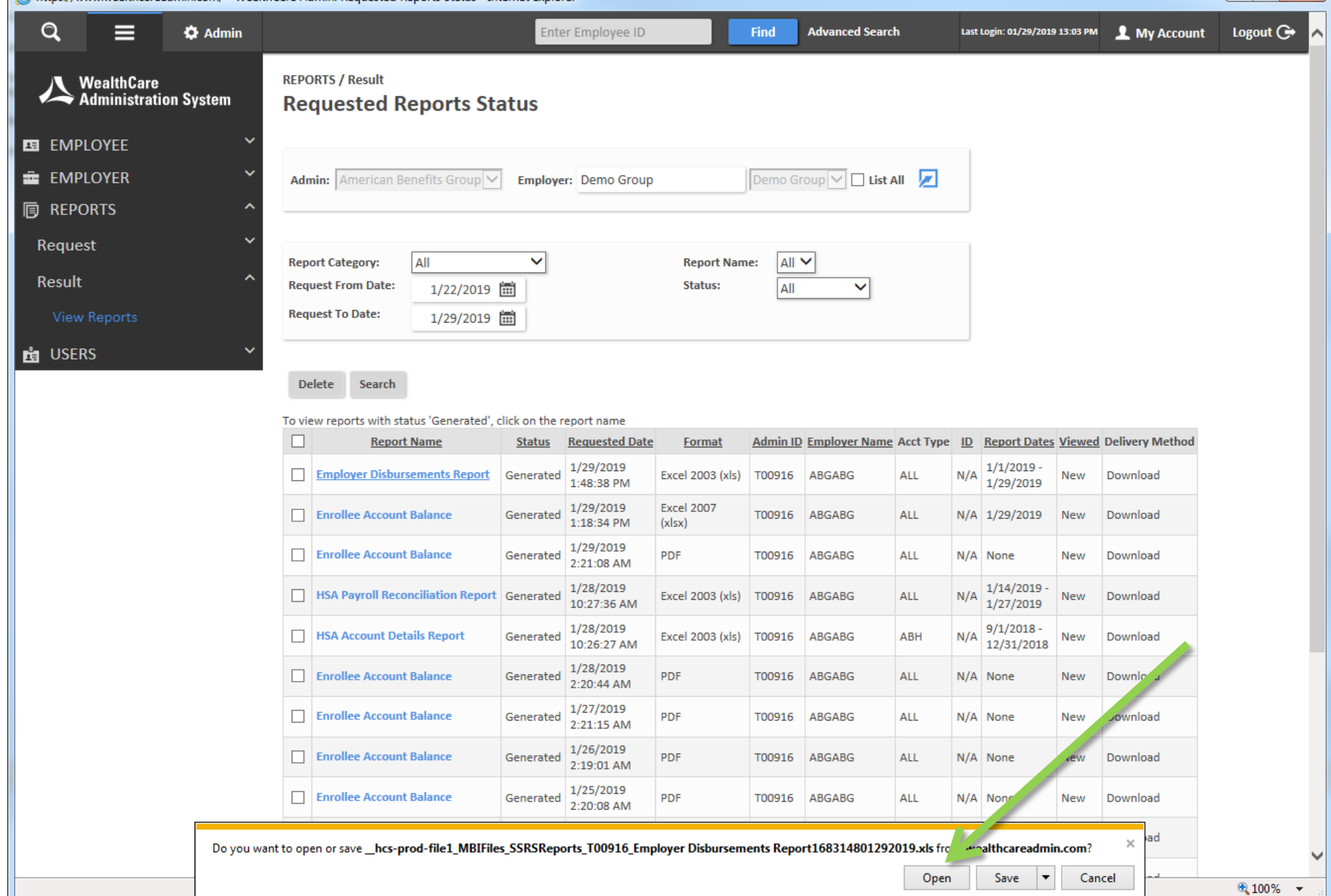

Step 12 of 12

# 14. Save the Employer Disbursements Report to your computer or company drive

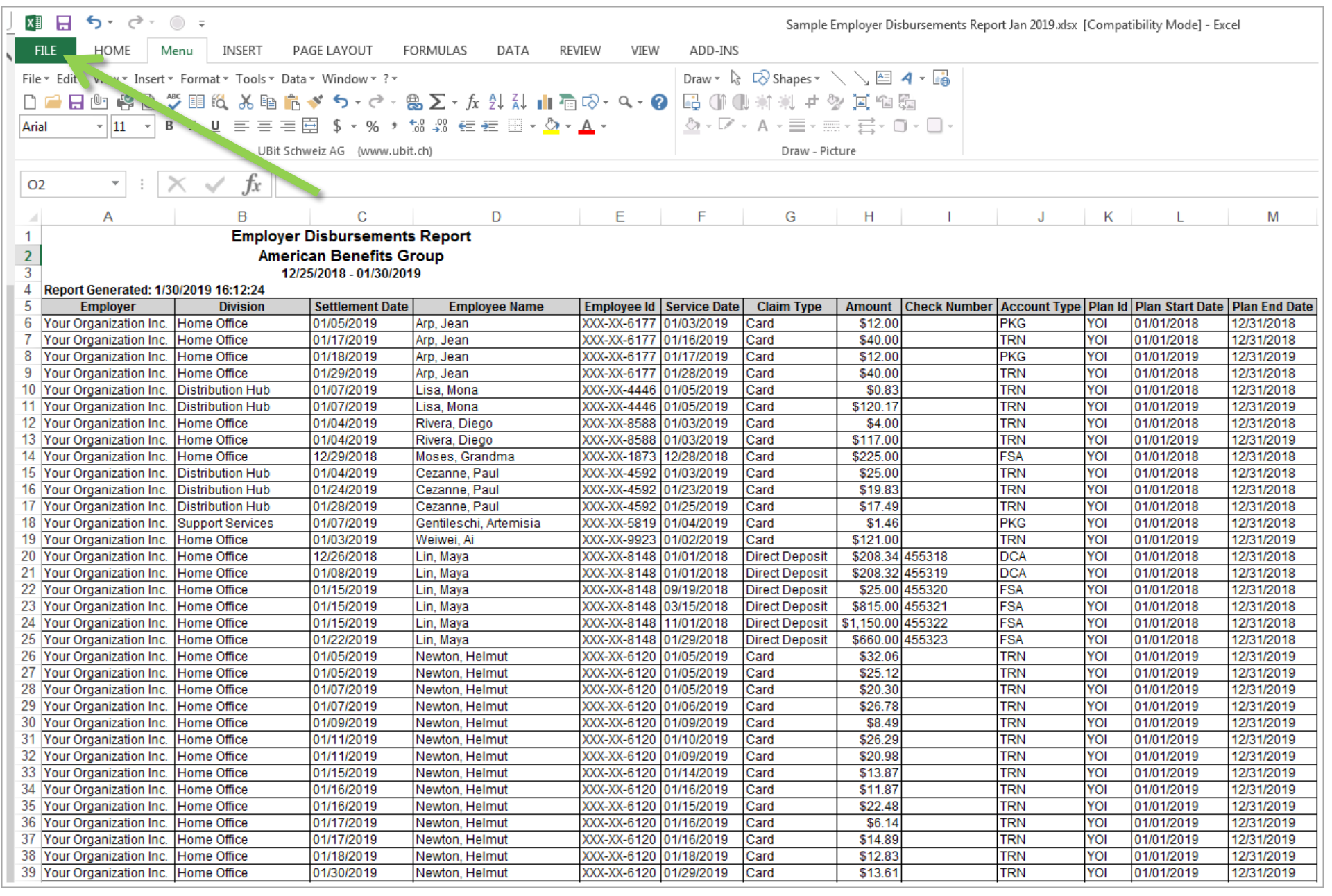